## Slido Tech Setup

## How to set up Present mode (without Admin login)

- 1. **Connect your PC or Mac to the projector.**
- 2. Open a web browser, go to slido.com and type in your current event code.
- 3. **Click Present mode** in the hamburger menu on the bottom left.
- A new tab with your Present mode will open. Go fullscreen for the best experience. Note: you can close the previous tab
  Full screen on Windows computer: F11
  Full screen on MacBook: Command + Shift + F

## How to Set up Present mode in Admin

- 1. Log in to Slido Admin with your **Slido credentials.**
- 2. Choose the current event to start administering Slido.
- 3. Click **Present mode** in the top right corner and choose your option.

## Internet requirements

We recommend a speed of **5 to 10 mbits/s per 100 participants** to ensure a smooth and fast experience. **A LAN cable plugged into the presentation laptop** helps to ensure a stable and uninterrupted connection.

For more help, check Present with Slido articles in our Help Center.

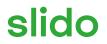